**BECKHOFF** New Automation Technology

手册 | ZH BST Beckhoff Service Tool

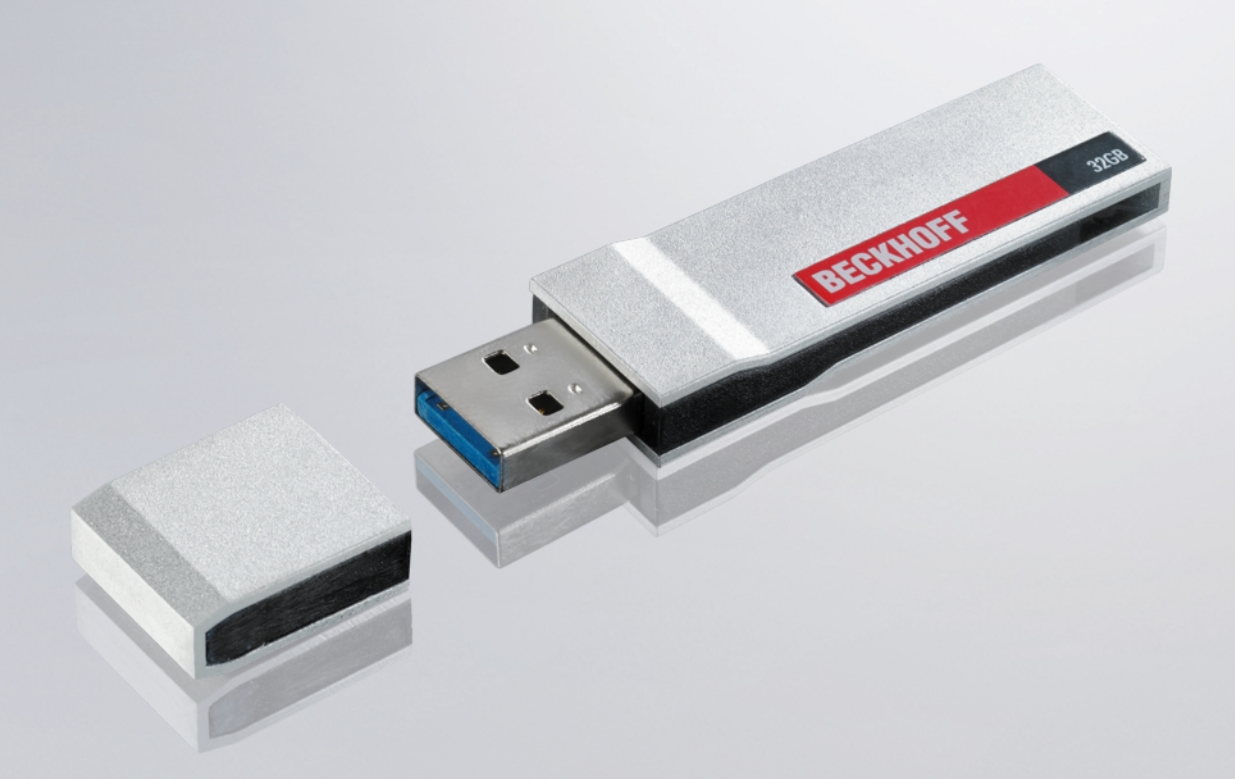

# 目录

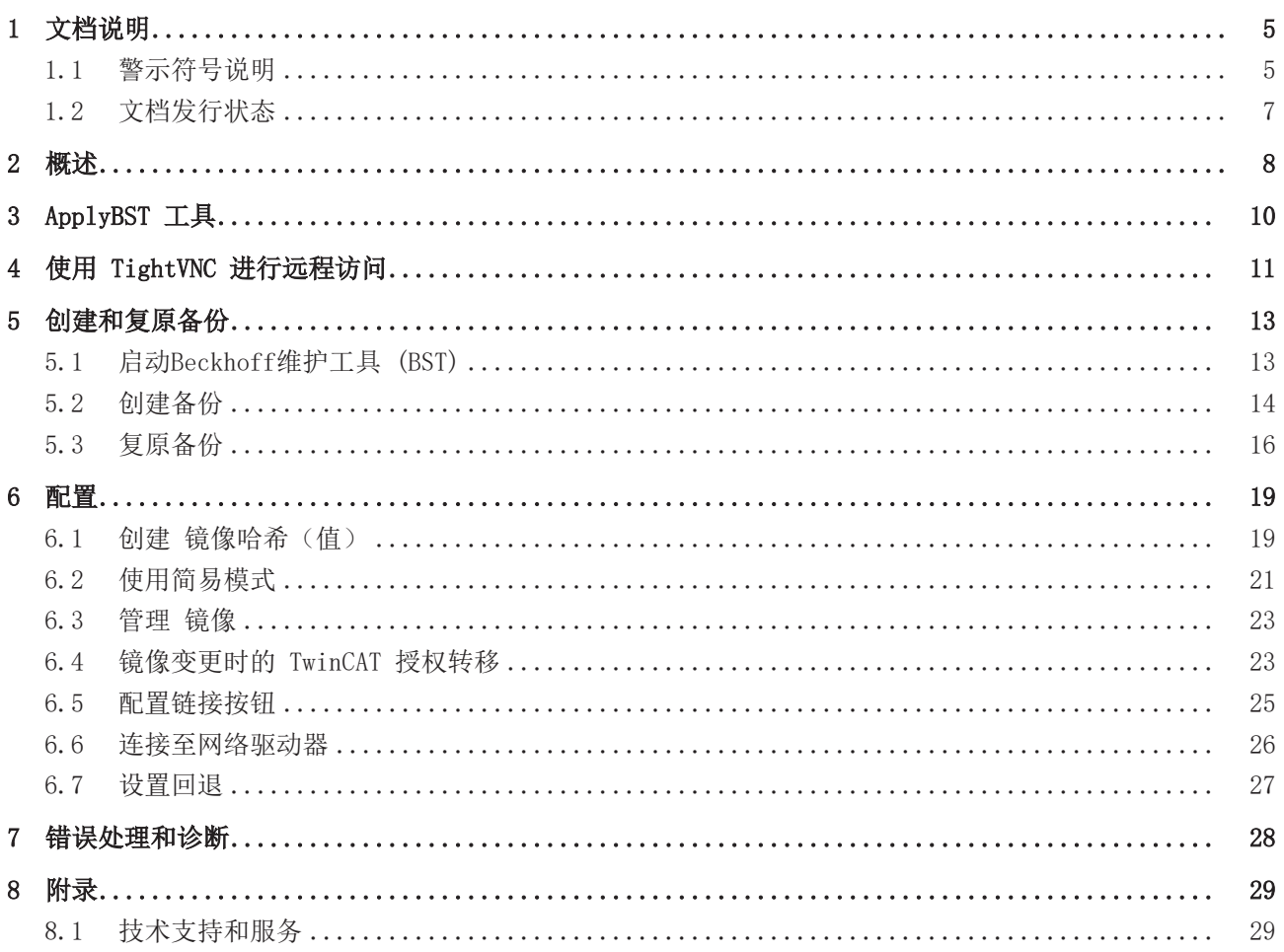

目录

## <span id="page-4-0"></span>1 文档说明

本说明仅适用于熟悉国家标准且经过培训的控制和自动化工程专家。 在安装和调试组件时,必须遵循文档和以下说明及解释。 操作人员应具备相关资质,并始终使用最新的生效文档。

相关负责人员必须确保所述产品的应用或使用符合所有安全要求,包括所有相关法律、法规、准则和标准。

#### 免责声明

尽管本文档经过精心编制, 然而,所述产品正在不断开发中。 我们保留随时修订和更改本文档的权利,恕不另行通知。 不得依据本文档中的数据、图表和说明对已供货产品的修改提出赔偿。

#### 商标

Beckhoff®、TwinCAT®、TwinCAT/BSD®、TC/BSD®、EtherCAT®、EtherCAT G®、EtherCAT G10®、EtherCAT P®、 Safety over EtherCAT®、TwinSAFE®、XFC®、XTS® 和 XPlanar® 是德国倍福自动化有限公司的注册商标并已获 得授权。 本文档中所使用的其它名称可能是商标名称,任何第三方为其自身目的而引用,都可能触犯商标所有者的权

利。

#### 正在申请的专利

涵盖 EtherCAT 技术,包括但不限于以下专利申请和专利: EP1590927、EP1789857、EP1456722、EP2137893、DE102015105702 并在多个其他国家进行了相应的专利申请或注册。

### Ether**CAT.**

EtherCAT® 是注册商标和专利技术,由德国倍福自动化有限公司授权使用。

#### 版权所有

© 德国倍福自动化有限公司。 未经明确授权,不得复制、分发、使用和传播本文档内容。 违者将被追究赔偿责任。德国倍福自动化有限公司保留所有发明、实用新型和外观设计专利权。

### <span id="page-4-1"></span>1.1 警示符号说明

文件中使用了以下带有相应 警示或解释文字的符号。阅读并遵守 警示。

#### 警示人身伤害的符号:

严重受伤的风险

▲ 危险

注意此 警示。存在死亡或重伤的高度风险。

警告

#### 受伤的风险

注意此 警示。存在死亡或重伤的中度风险。

谨慎

#### 人身伤害

注意此 警示。风险程度较低的危险,可能导致轻度或中度伤害。

#### 警示财产或设备受损的符号:

注意

### 危害环境或损坏设备

注意此 警示。对环境和设备造成损害的风险。

#### 表示进一步信息或提示的符号:

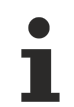

### 提示或指示

此符号表示的是有助于更好的理解信息。

# <span id="page-6-0"></span>1.2 文档发行状态

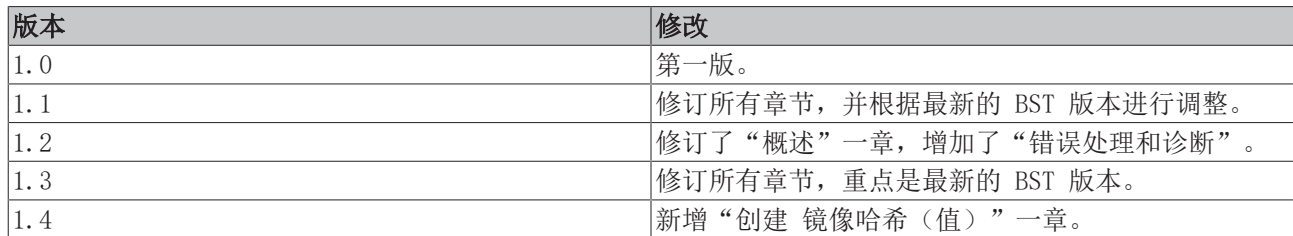

### <span id="page-7-0"></span>2 概述

Beckhoff 维护工具(简称 BST)是一款易于使用的图形化备份和还原程序,适用于采用 Windows 操作系统的 工业 PC。

使用Beckhoff 维护工具 (BST),您可以随时创建操作系统的镜像。这将创建 PC 数据载体内容的备份副本。 然后,您就可以在先前空的数据载体上还原创建的镜像, 从而还原 Windows 安装。

BST 通过 USB 盘提供。BST 盘的容量有 4、8、16、32 或 64 GB 可供选择。根据操作系统备份副本的大小选 择 BST USB 闪存驱动器的大小。从 BST 盘启动工业 PC 后,BST 即开始运行。您可以 将镜像保存在工业 PC、网络驱动器或直接保存在 BST 盘上。您可以保留该闪存驱动器,作为备份副本。为此,BST USB 闪存驱 动器采用特殊的闪存设计,可长时间保存数据。

#### BST 版本和支持的工业 PC

BST 2.1.x.xx 版 是Beckhoff 维护工具的当前版本,适用于所有较新的工业 PC。要使用此 BST 版本,工业 PC 必须满足以下条件:

- 至少 2GB 内存
- 传统/UEFI (x64) BIOS 模式

旧版 BST 2.0.x.xx 仍适用于不符合上述标准的旧版工业 PC。

下表比较了两个 BST 版本:

表 1: BST 版本

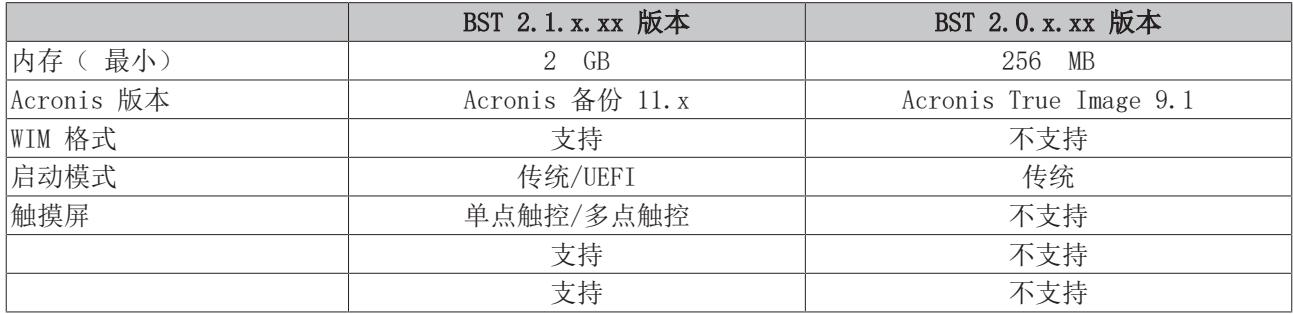

#### 使用 ApplyBST 工具更新 BST 盘

您可以使用 ApplyBST 工具更新 BST 盘。您可以从 Beckhoff网站下载 BST 版本。[ApplyBST 工具 \[](#page-9-0)[}](#page-9-0) [10\]](#page-9-0)

#### 使用 TightVNC 进行远程访问

使用 TightVNC 可以远程访问 BST。前提条件是 BST 版本为 2.1.x.xx。如果在工业 PC 上配置 BST 时没有 输入和输出设备,则使用远程访问。如果您尚未使用 TightVNC,请向公司的 IT 部门申请该软件。

#### BST 起始页

一旦工业 PC 成功从 BST 盘启动,Beckhoff 维护工具 (BST) 的起始页就会出现。

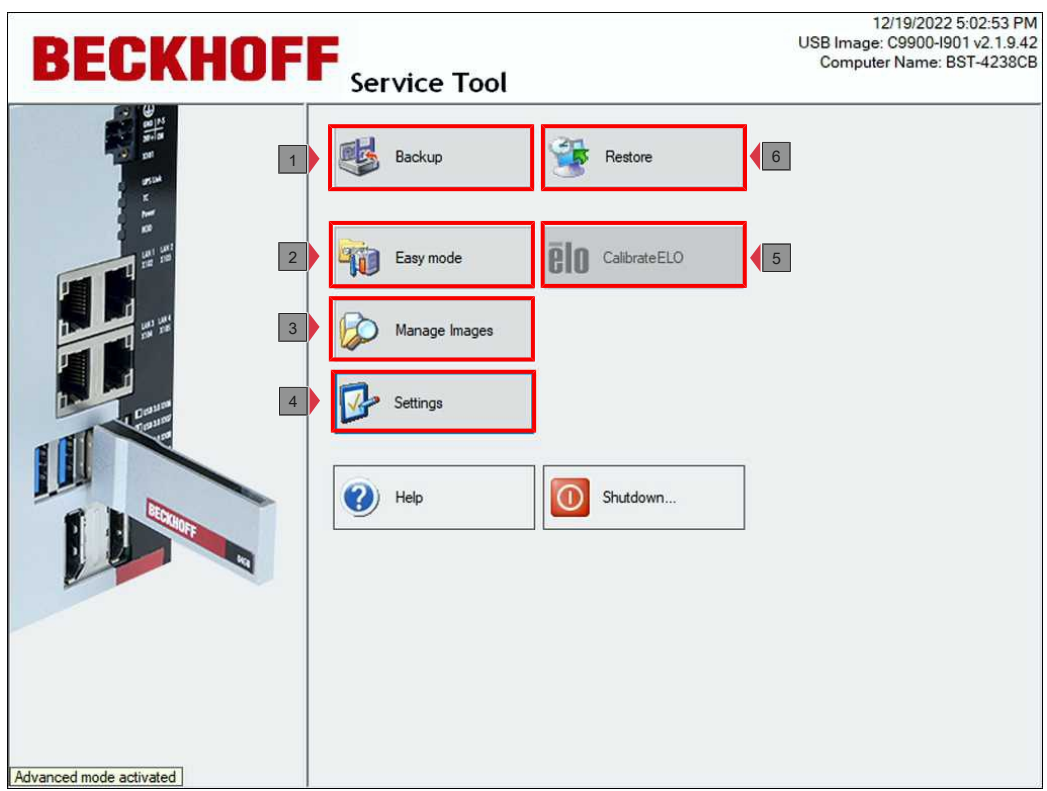

附图 1: 启动后Beckhoff 维护工具 (BST) 的图形用户界面。

表 2: 起始页设置图例。

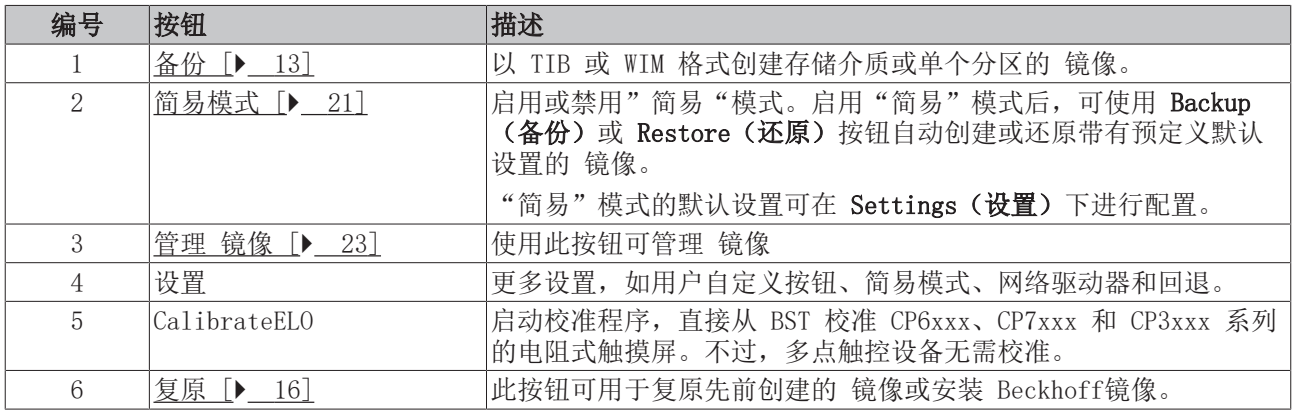

## <span id="page-9-0"></span>3 ApplyBST 工具

ApplyBST 工具允许您在 BST 盘上安装当前的 BST 版本。ApplyBST 工具仅与 Beckhoff BST 盘兼容。其他制 造商生产的 USB 盘不兼容,无法选择。

可从 Beckhoff网站下载 ApplyBST 工具和当前的 BST 版本。

要求:

 $\circ$ 

- 没有 镜像的 Beckhoff BST 盘。
- ApplyBST 工具和当前的 BST 图像。在下载搜索器的"软件和工具"下搜索 "BST": <https://www.beckhoff.com/downloadfinder>

如果 BST 盘上已经有 镜像,而您想在 BST 盘上安装新的 BST 版本,则会出现错误信息。这表明您必须先备 份 BST 盘上的数据, 并从 BST 盘上删除数据, 然后才能安装新的 BST 版本。

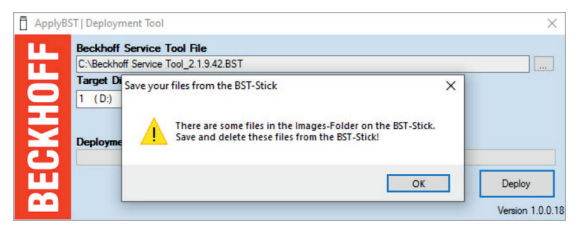

#### 安装新的 BST 版本, 如下所示:

1. 使用 ApplyBST.exe 启动 ApplyBST 工具

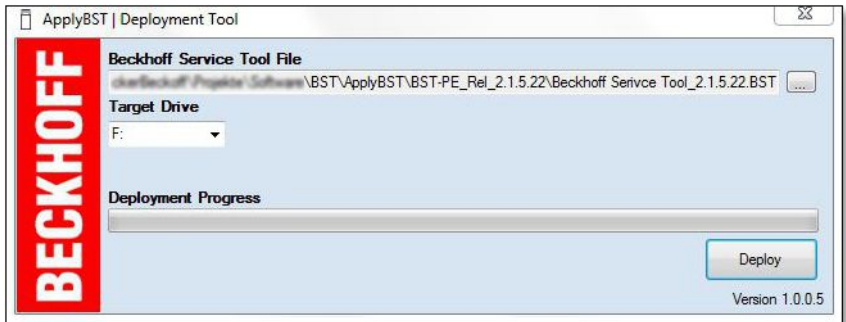

- 2. 在 Beckhoff Service Tool File ( Beckhoff维护工具文件)下选择当前的 BST 版本。
- 3. 在 Target Drive (目标驱动器) 下选择 BST 盘。
- 4. 单击 Deploy (部署) 安装新的 BST 版本。

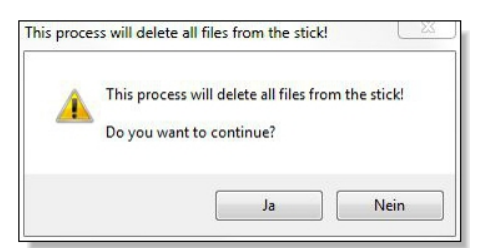

5. 如果 USB 盘中已有 BST 版本,则会询问是否应采用或覆盖现有设置。

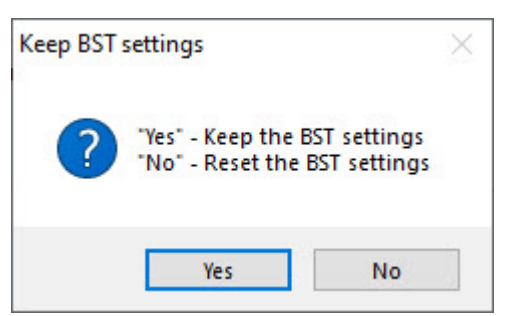

**⇒** 新版 BST 已安装。下一步, 您可以从 BST 盘启动, 并创建或还原 镜像。

# <span id="page-10-0"></span>4 使用 TightVNC 进行远程访问

使用 TightVNC Viewer,您可以远程访问 BST 2.1.x.xx 版本。如果在工业 PC 上配置 BST 时没有输入和输 出设备,则使用远程访问。在出厂状态下,TightVNC 服务器处于停用状态,必须由 BST 在设置中激活。

为此,请在配置计算机上安装 TightVNC,并确保配置计算机和工业 PC 处于同一网络中。BST 从 DHCP 服务 器接收 IP 地址。

要求:

• TightVNC 下载

#### 远程访问配置如下:

1. 单击 Settings (设置) 按钮, 选择 General (常规)选项卡。

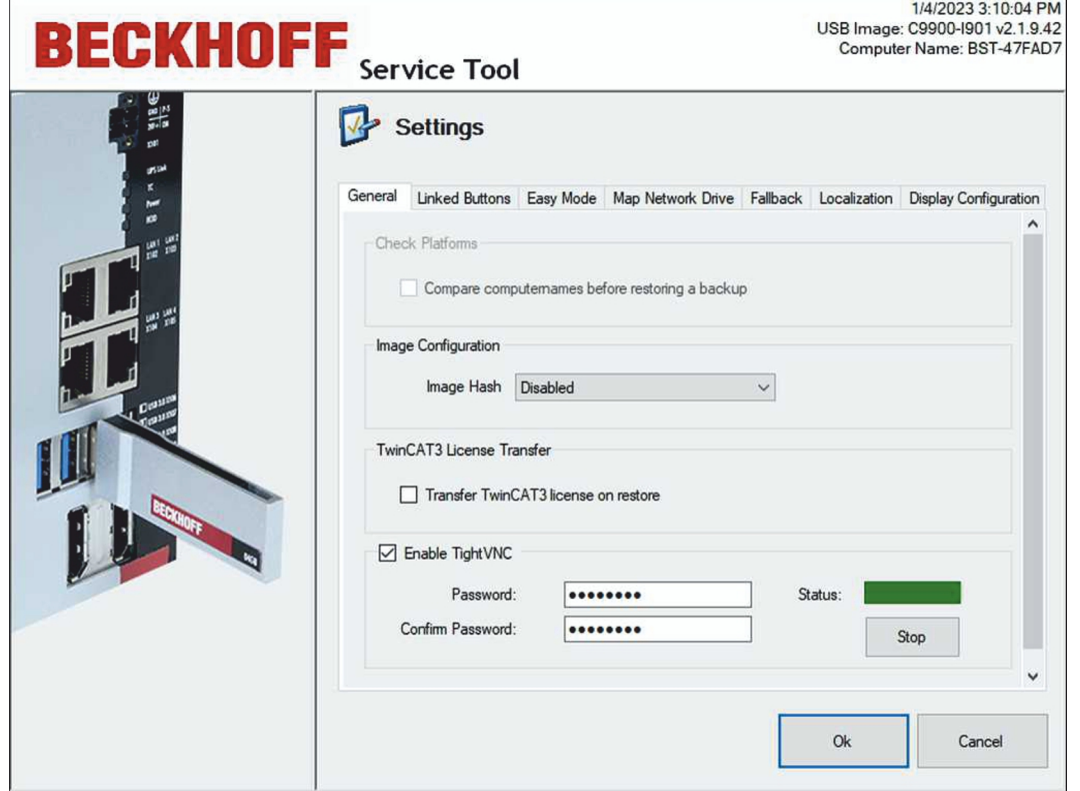

- 2. 选择 Enable TightVNC(启用 TightVNC)选项以启用 TightVNC 服务器。并指定一个由 1 到 8 个 ASCII 字符组成的安全密码。
- 3. 安装 TightVNC 并启动 TightVNC Viewer(TightVNC 查看器)。
- 4. 在 Remote Host (远程主机)处, 输入 BST 的 IP 地址或主机名, 然后单击 Connect (连接)。

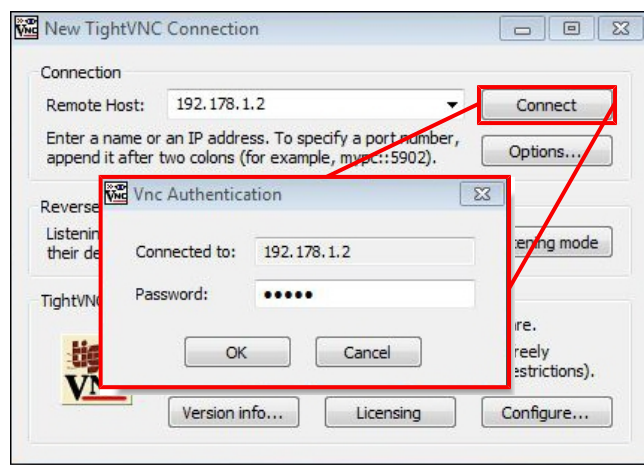

5. 输入先前定义的密码,开始远程访问 BST。

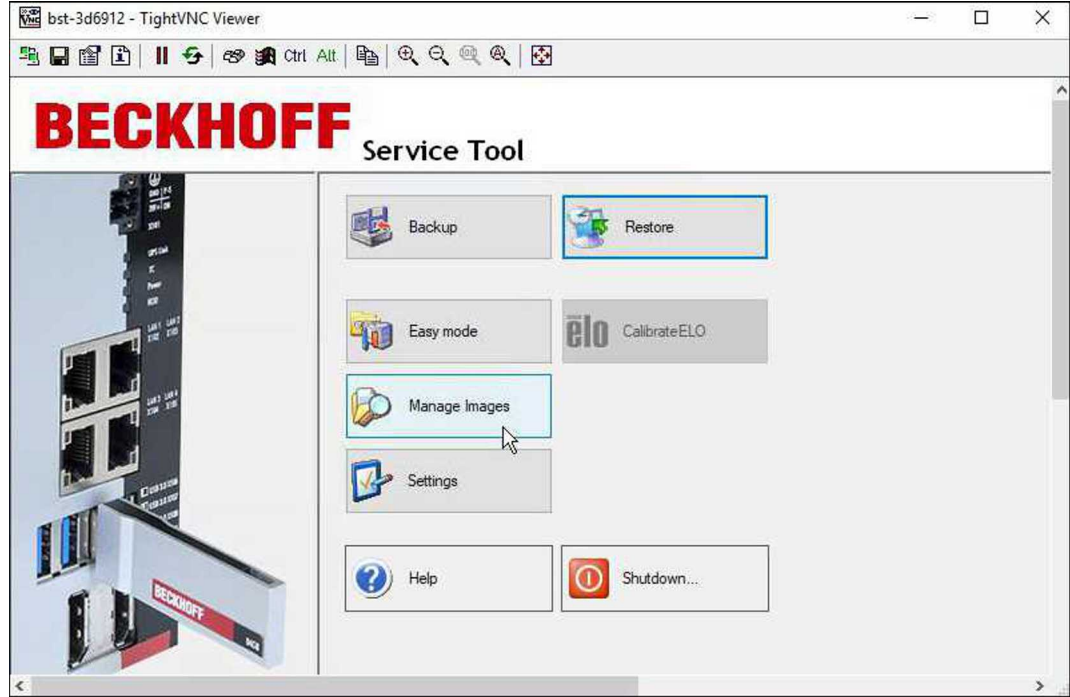

### <span id="page-12-0"></span>5 创建和复原备份

本章介绍启动 BST 的步骤和前提条件,以及创建和复原备份的步骤。本章编排如下:

- 启动 BST: 说明如何从 BST 盘启动工业 PC。重要的是在 BIOS 中设置启动顺序, 并针对所使用的工业 PC 使用适当的 BST 版本。
- 创建备份: 说明如何以 TIB 或 WIM 格式创建完整存储介质或单个分区的图像。镜像可以保存在 BST 盘 或网络驱动器上。
- <span id="page-12-1"></span>• 复原备份:说明如何复原备份。

### 5.1 启动Beckhoff维护工具 (BST)

工业 PC 必须从 BST 盘启动,才能启动 BST。遵守 BIOS 中的启动顺序。

如果 BST 无法启动,这意味着启动顺序已更改或您使用的工业 PC 的 BST 版本不正确。检查 BIOS 中的启动 顺序以及是否使用了正确的 BST 版本。

要求:

- BST 盘必须直接连接到工业 PC,而无需 USB 集线器或 USB 扩展器。
- USB 盘是 BIOS 中的第一启动介质。
- 正确的工业 PC BST 版本。

#### 启动 BST 的步骤如下:

- 1. 将 BST 盘与工业 PC 连接并启动工业 PC。
- 2. 启动 BST 并显示起始页。

- 如果 BST 未启动 -

- 3. 重新启动工业 PC 并按 [Del]。 开始 BIOS 设置。
- 4. 在 Boot (启动) > FIXED BOOT ORDER Priorities (固定启动顺序优先级) 下检查是否在 Boot Option #1 (启动选项 1) 中设置了 Beckhoff Stick (Beckhoff盘)。
- 5. 在 Boot (启动) > Boot mode select (启动模式选择) 下检查是否为 BST 选择了正确的启动模式。在 DUAL 模式下,将根据 BST 自动选择正确的启动模式。
- 6. 保存设置并退出 BIOS。
- ð 以正确的启动顺序启动 BST,并为传统或 UEFI BIOS 选择正确的 BST。

### <span id="page-13-0"></span>5.2 创建备份

您可以创建 TIB 或 WIM 格式的完整存储介质或单个分区的 Beckhoff。从 BST 2.1.9.42 版开始支持 WIM 格 式。有关 WIM 格式的更多信息,请访问<u>: https://learn.microsoft.com/en-us/previous-versions/msdn10/</u> [dd861280\(v=msdn.10\)](https://learn.microsoft.com/en-us/previous-versions/msdn10/dd861280(v=msdn.10))

您可以将 镜像保存在 BST 盘、工业 PC 本地或网络驱动器上。根据备份格式的不同,某些选项和设置不会显 示或显示为灰色。

要求:

• BST 盘或网络驱动器有足够的空间。

#### 创建 镜像如下:

1. 单击 Backup (备份) 按钮, 然后选择备份格式。

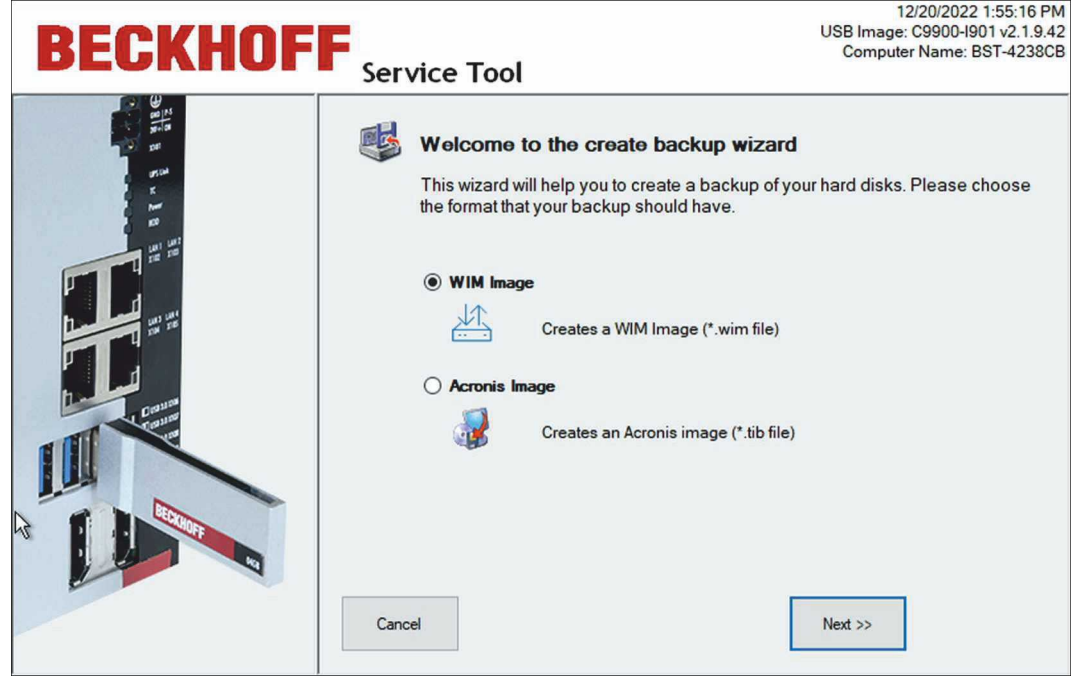

2. 选择要备份为 镜像的驱动器和分区。

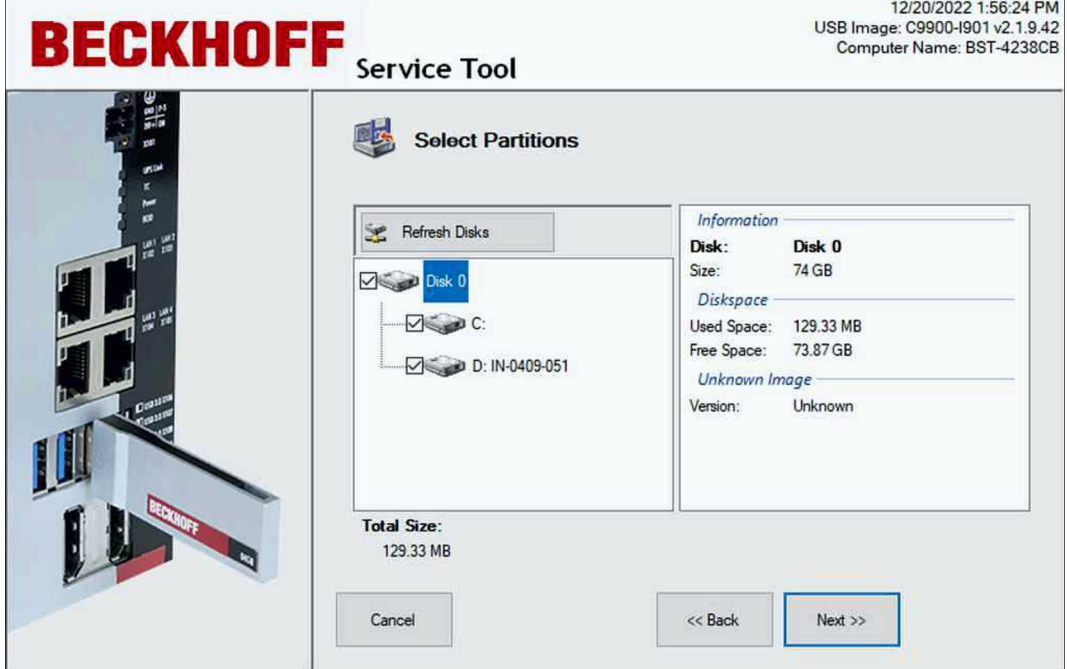

3. 在树形视图中, 选择要保存 镜像的目标目录。使用 Map Network Drive (映射网络驱动器)按钮集成网 络驱动器。

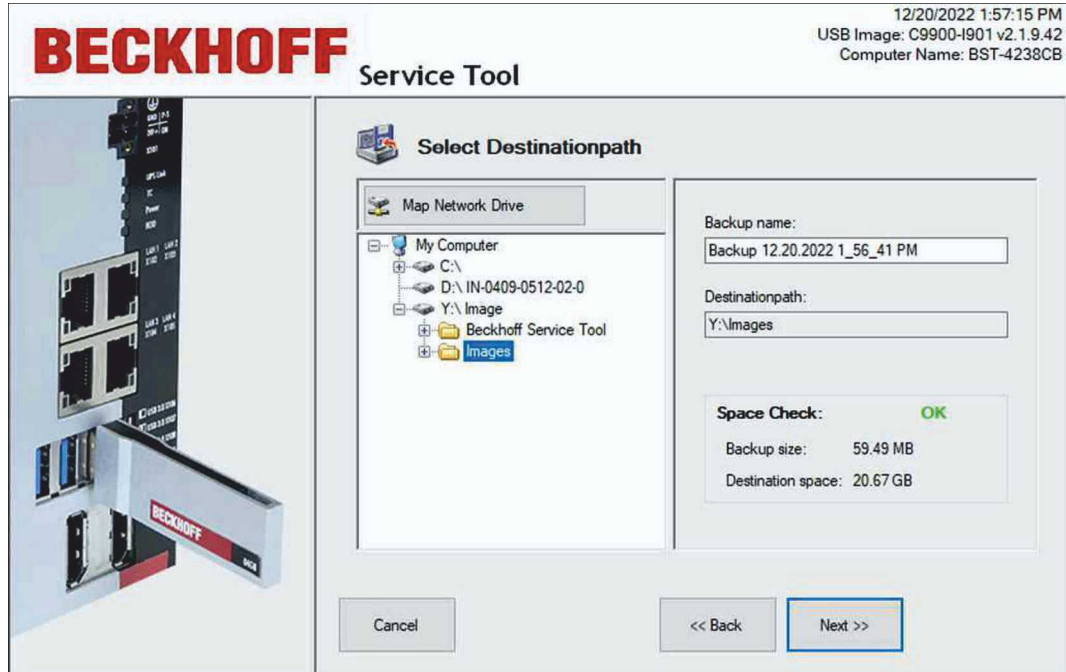

- 4. 下一步, 如果选择了 TIB 格式, 则可以设置密码和压缩级别。WIM 格式无法分配密码。
- 5. 检查设置并单击 Proceed (继续)。

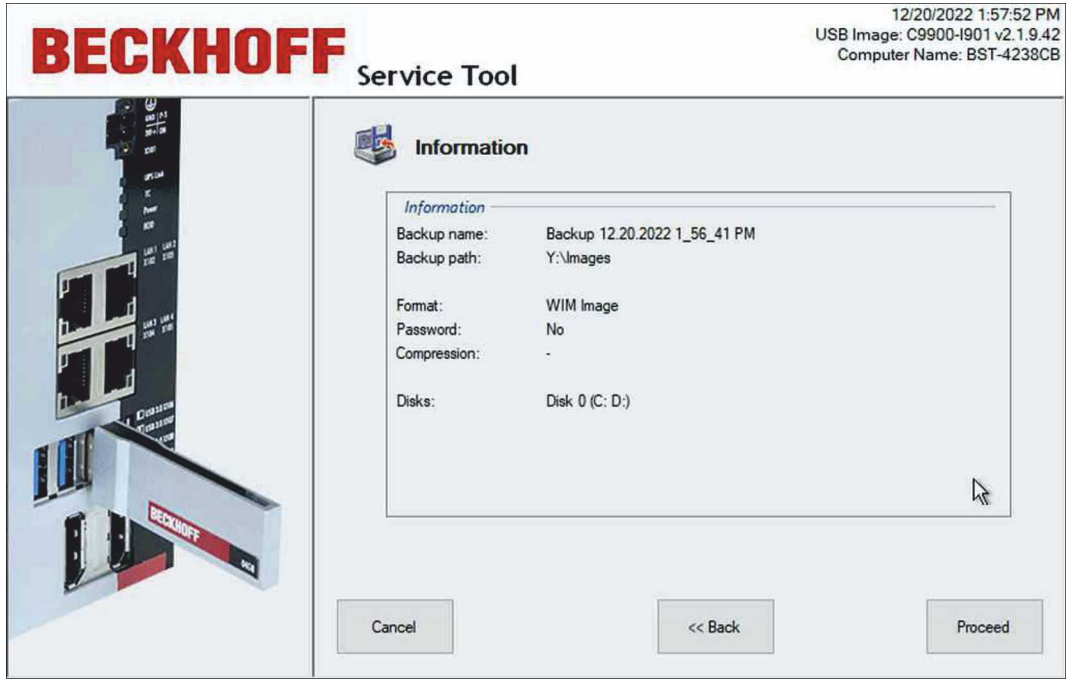

ð 已创建 镜像。单击 Close(关闭) 返回起始页。

## <span id="page-15-0"></span>5.3 复原备份

注意

#### 数据丢失

此步骤将删除目标磁盘上的数据。 还原图像前备份数据。

您可以从存储介质或单一分区还原 镜像。出错时可以使用此功能,或者创建配置和设置完全相同的 PC 系 统。

要求:

• 之前在 BST 盘或网络驱动器上创建的 镜像。

#### 还原图像的步骤如下:

1. 单击 Restore (还原) 按钮, 然后选择备份格式。WIM 格式仅适用于 BST 2.1.x.xx 版本。

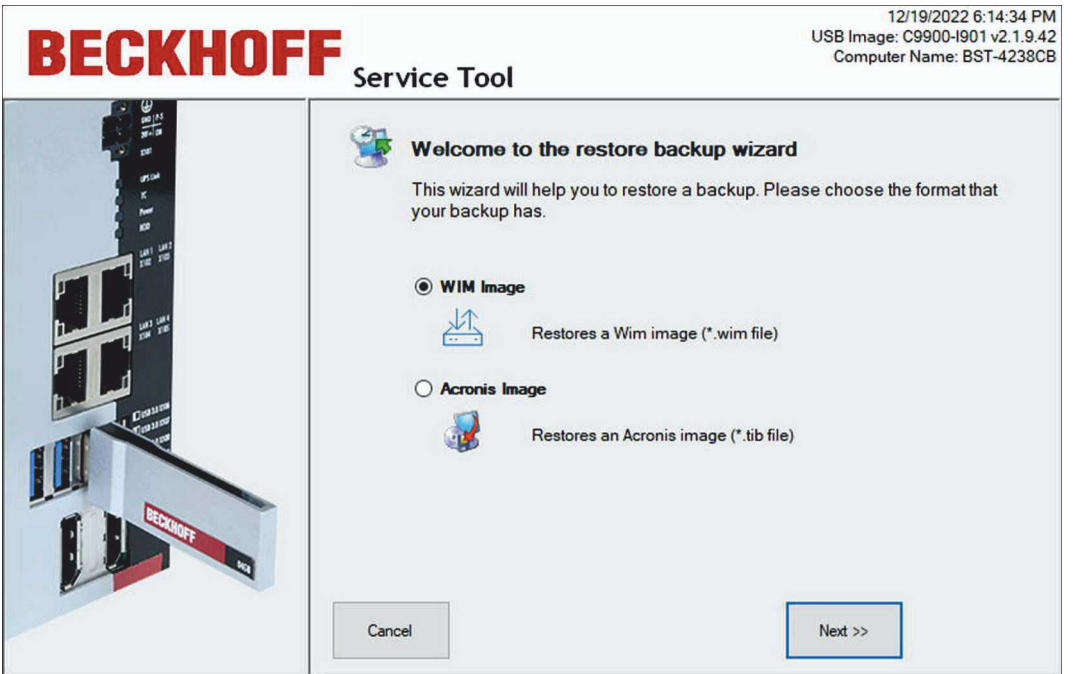

2. 在树形视图中,选择要还原的镜像。使用 Map Network Drive (映射网络驱动器)按钮集成网络驱动器。

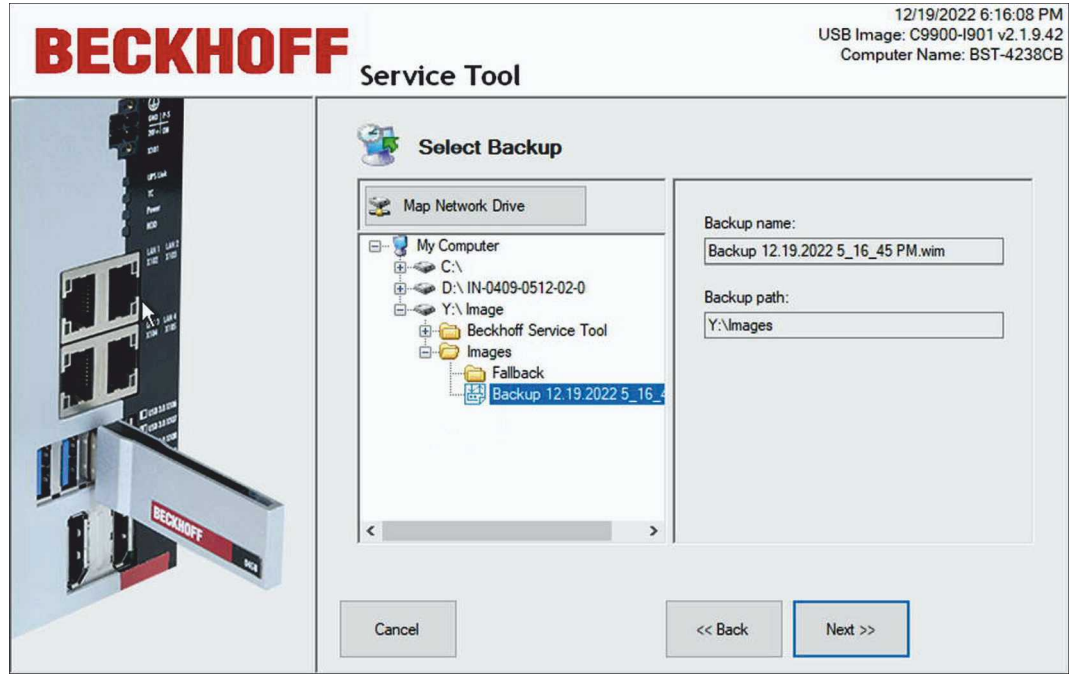

3. 下一步, 将显示所选镜像中可用的硬盘或 SSD 以及分区。您可以选择要还原的单个分区或整个存储介 质。

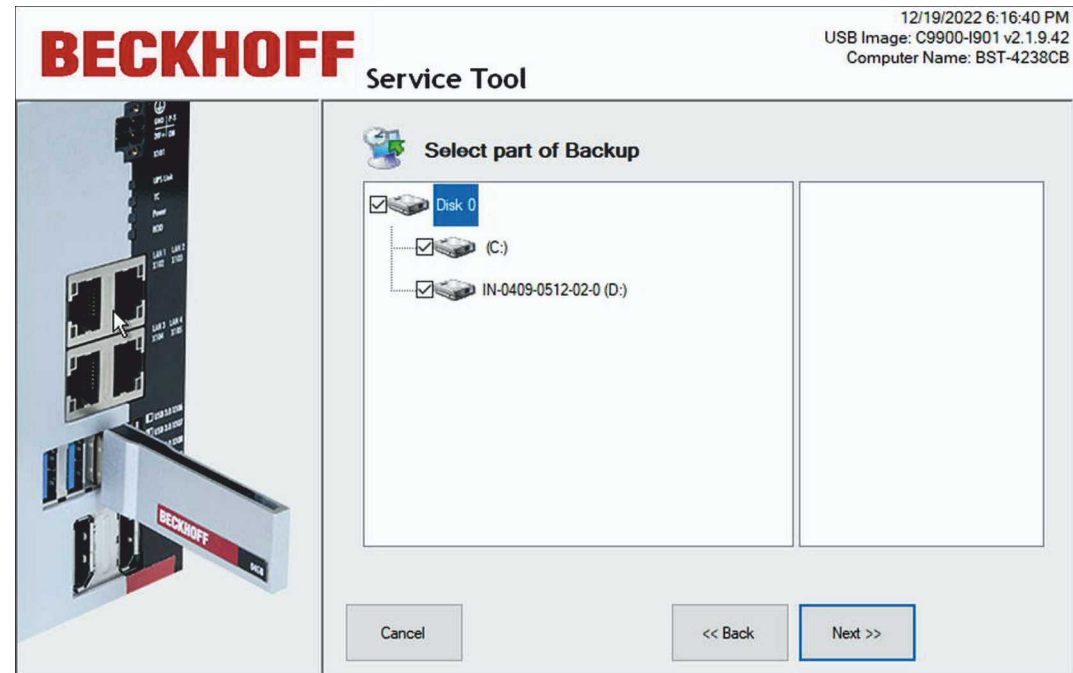

4. 在工业 PC 上选择要还原 镜像的存储介质。

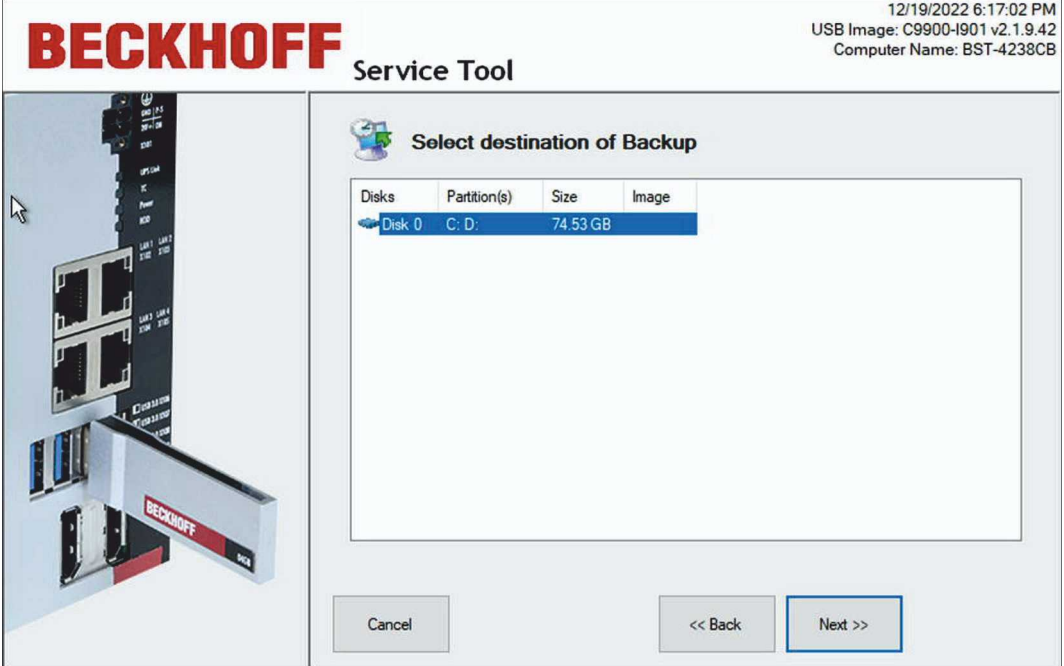

5. 在 WIM 格式下, 如果源磁盘和目标磁盘的内存大小不同, 还会出现磁盘管理窗口。在"磁盘管理"窗口 中,用户可以根据需要调整目标磁盘上的分区大小。只显示 Windows 和数据分区。

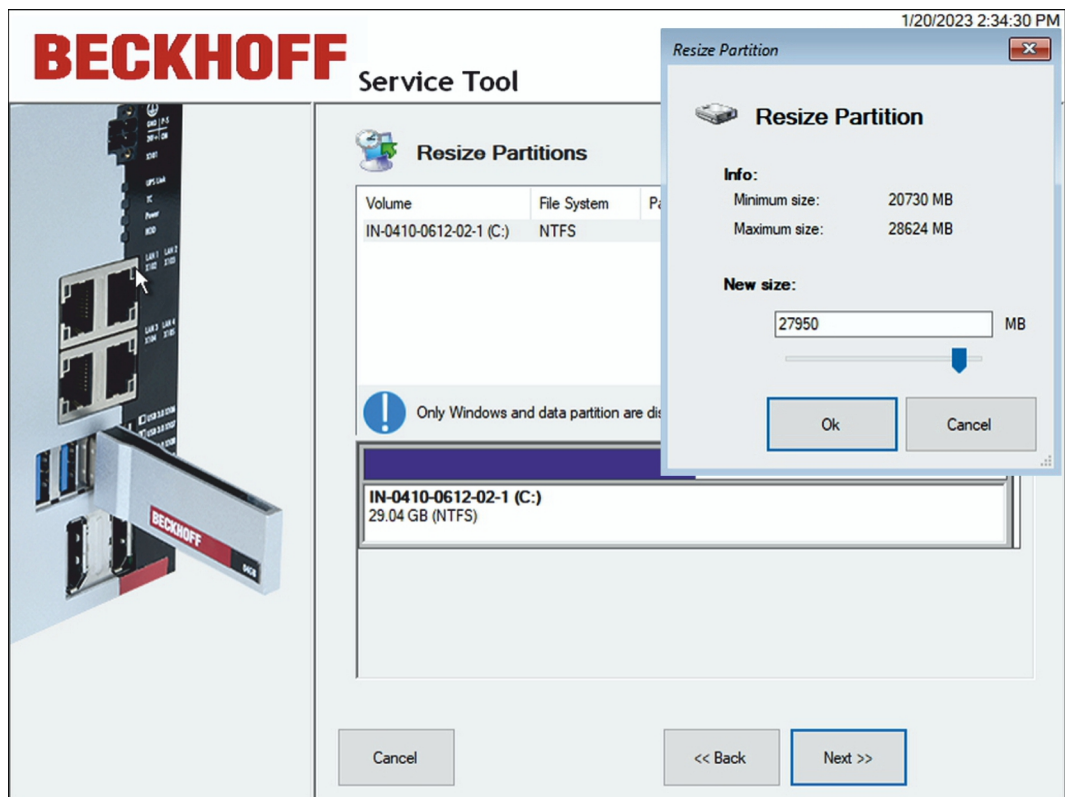

- 6. 右键单击需要调整大小的分区, 以便让 Resize Partition (调整分区大小)窗口出现。
- 7. 检查设置并单击 Proceed(继续)。

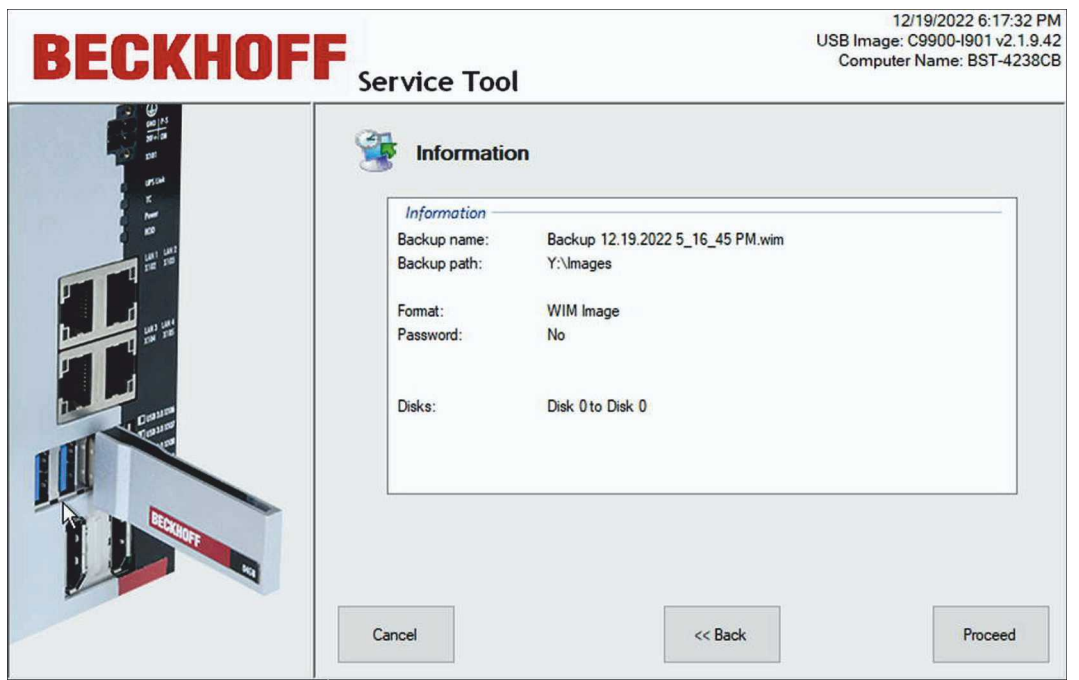

 **☆ 还原 镜像后, 单击 Close (关闭)** 返回起始页。单击 Shutdown (关闭) 按钮, 取出 BST 盘并重新启动 工业 PC。

## <span id="page-18-0"></span>6 配置

本章介绍了配置 Beckhoff维护工具 (BST) 的各种可能性。它主要涉及简易模式的使用、 镜像的简化创建和 复原,以及管理存储在 BST 盘或网络上的 镜像的可能性。

### <span id="page-18-1"></span>6.1 创建 镜像哈希(值)

您可以创建所谓的 镜像 哈希(值)来验证您的 镜像。如果在Beckhoff维护工具中执行相关配置,则会在创 建 镜像时直接创建 镜像哈希(值)。您可以选择将 镜像哈希(值)创建为 MD5哈希 或 SHA256 哈希。还原 镜像时,会使用 镜像哈希(值)进行验证。CPU 和数据载体的性能决定了 镜像哈希(值)计算所需的时间。

要创建 镜像哈希(值),请执行以下配置:

- 1. 单击 Settings (设置) 按钮, 选择 General (常规) 选项卡。
- 2. 在 Image Configuration ( 镜像配置) 下的 Image Hash ( 镜像 哈希(值) ) 下拉菜单中, 选择提供 镜像 哈希(值)的方式。
- 3. 单击 OK 确认选择。

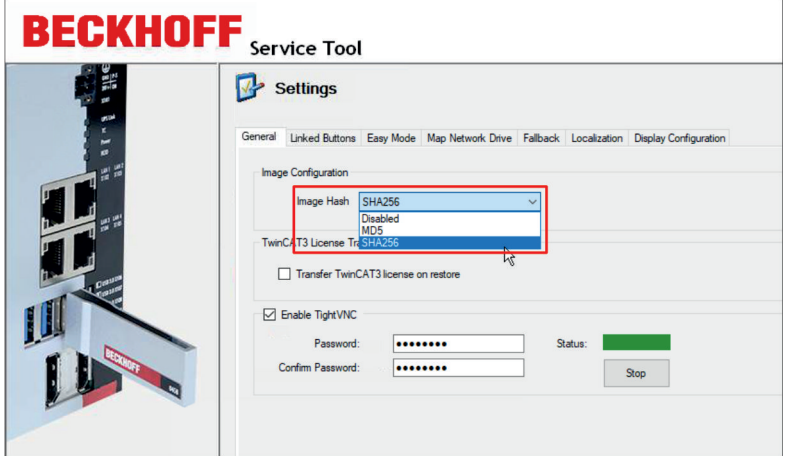

#### 附图 2: 镜像哈希(值)的配置

如果执行了上述配置,在创建 镜像时还会创建一个扩展名为 .MD5 或 SHA256 的 哈希(值)文件。

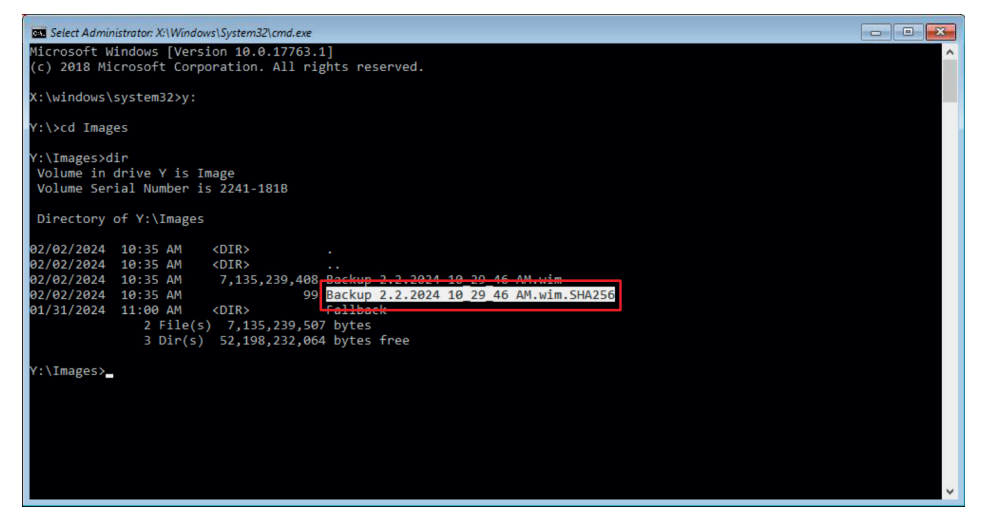

附图 3: 哈希文件

完整的 哈希(值)文件由基于所用算法的 哈希和、星号 (\*) 和相关文件名组成。

 $\overline{a}$ 

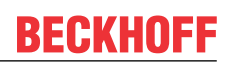

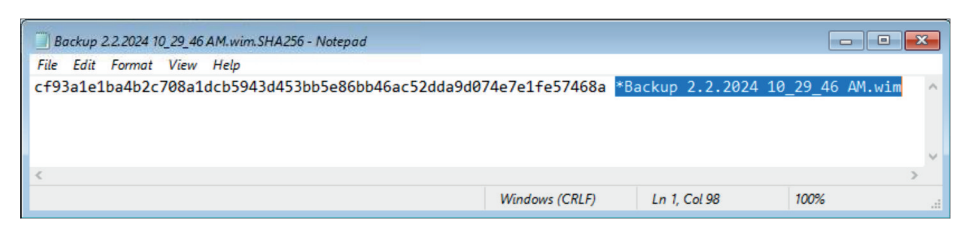

附图 4: 完整的 哈希(值)文件

使用 PowerShell 等适当的工具, 可以将确定的 哈希(值) 和与 哈希文件进行比较。哈希(值)总和不区分 大小写,只与内容相关。

|                                                                                  | 63 Administrator: X:\Windows\System32\cmd.exe - powershell                                                                                                    |                               | $\begin{array}{c c c c c} \hline \multicolumn{3}{c }{\textbf{0}} & \multicolumn{3}{c }{\textbf{0}} \end{array}$<br>$\mathbf{x}$ |
|----------------------------------------------------------------------------------|----------------------------------------------------------------------------------------------------|-------------------------------|----------------------------------------------------------------------------------------------------|
| PS Y:\Images> Get-FileHash '.\Backup 2.2.2024 10_29_46 AM.wim' -Algorithm SHA256 |                                                                                                    |                               |                                                                                                    |
| Algorithm                                                                        | Hash                                                                                                    | Path                          |                                                                                                    |
| <b>SHA256</b>                                                                    | CF93A1E1BA4B2C708A1DCB5943D453BB5E86BB46AC52DDA9D074E7E1FE57468A                                                                                                    | Y:\Images\Backup 2.2.2024 10_ |                                                                                                    |
| PS Y:\Images>                                                                    | PS Y:\Images> Get-Content '.\Backup 2.2.2024 10 29 46 AM.wim.SHA256'<br>cf93a1e1ba4b2c708a1dcb5943d453bb5e86bb46ac52dda9d074e7e1fe57468a *Backup 2.2.2024 10_29_46 AM.wim |                               |                                                                                                    |
|                                                                                  |                                                                                                    |                               |                                                                                                    |

附图 5: PowerShell 示例工具中的比较

### <span id="page-20-0"></span>6.2 使用简易模式

启用"简易"模式后,单击 Backup (备份)或 Restore (还原)按钮即可创建或还原 镜像。省去了安装对话 框,程序实现了自动化。为此,您需要使用默认设置配置 BST。

要求:

• 如果要还原 镜像,可以还原 BST 盘或网络驱动器上以前创建的 镜像。

#### 简易模式的使用方法如下:

- 1. 单击 Settings (设置) 按钮, 然后单击 Easy mode (简易模式)选项卡。
- 2. 单击 Enable Easy mode (启用简易模式)。

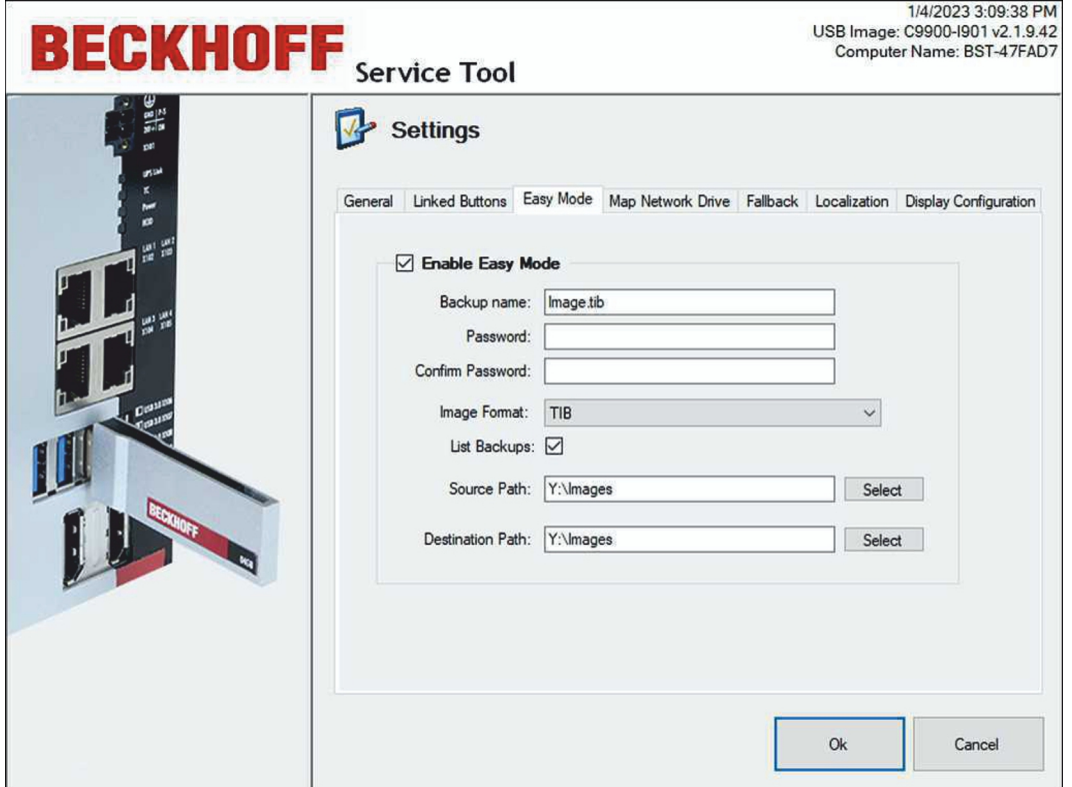

- 3. 在 Backup name (备份名称)字段中输入要创建 镜像的文件名。
- 4. 如果需要,请输入密码以加密 镜像。
- 5. 选择合适的 镜像格式。您可以选择 TIB 或 WIM 格式。
- 6. 激活 List Backups (列出备份)可显示目录中 Source Path (源路径)下的所有图像。如果只有一个镜 像,则不需要此选项。

如果被激活, 则在起始页单击 Restore (还原) 后会立即显示 Select Image (选择 镜像)窗口。

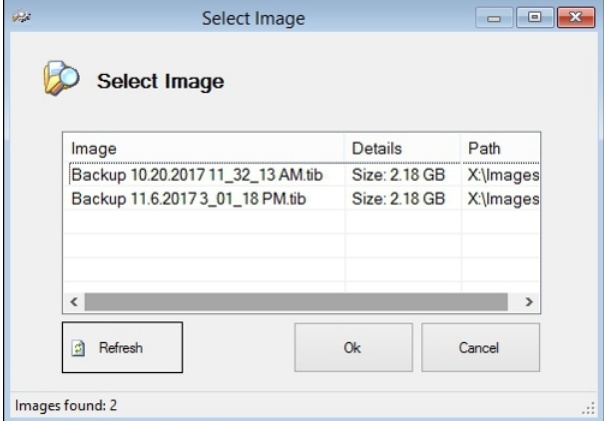

配置

- 7. 在 Source Path (源路径)下, 说明 镜像应从哪个目录还原。 如果目录中有多个镜像,则默认还原该目录中的镜像。或者,也可以激活 List Backups (清单备份) 选项。
- 8. 在 Destination Path (目标路径)下, 指定 镜像的存储路径。
- ☆ 检查设置并单击 OK。在下一步中, 您可以使用 Backup (备份) 和 Restore (还原) 按钮自动创建或还原 图像,即无需安装对话框。

您可以在起始页上使用 Easy mode (简易模式)或 Advanced mode (高级模式)按钮打开或关闭"简易模 式"。

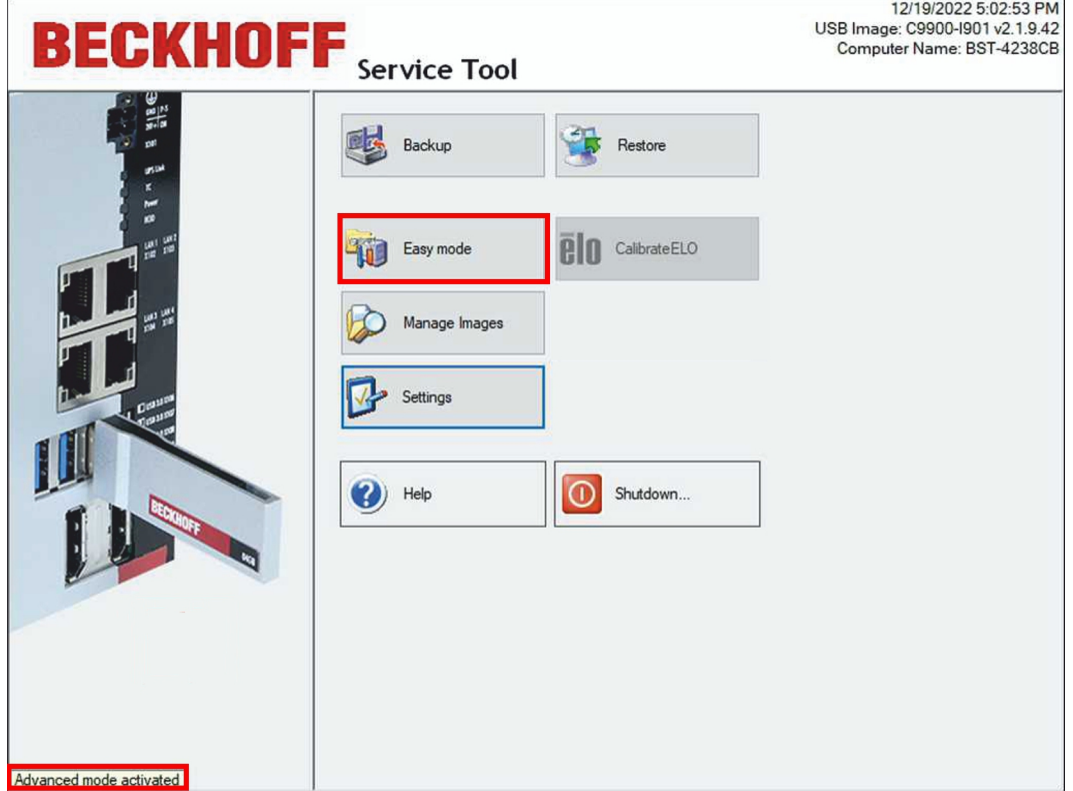

### <span id="page-22-0"></span>6.3 管理 镜像

在此步骤中,将显示存储在 BST 盘或网络中的 镜像。如果需要,可以删除 镜像。根据 镜像的不同,还会显 示文件名、大小和路径等其他信息。

要求:

• 您已经创建了 镜像。

#### 请按以下步骤进行:

1. 单击 Manage Images (管理 镜像) 按钮。

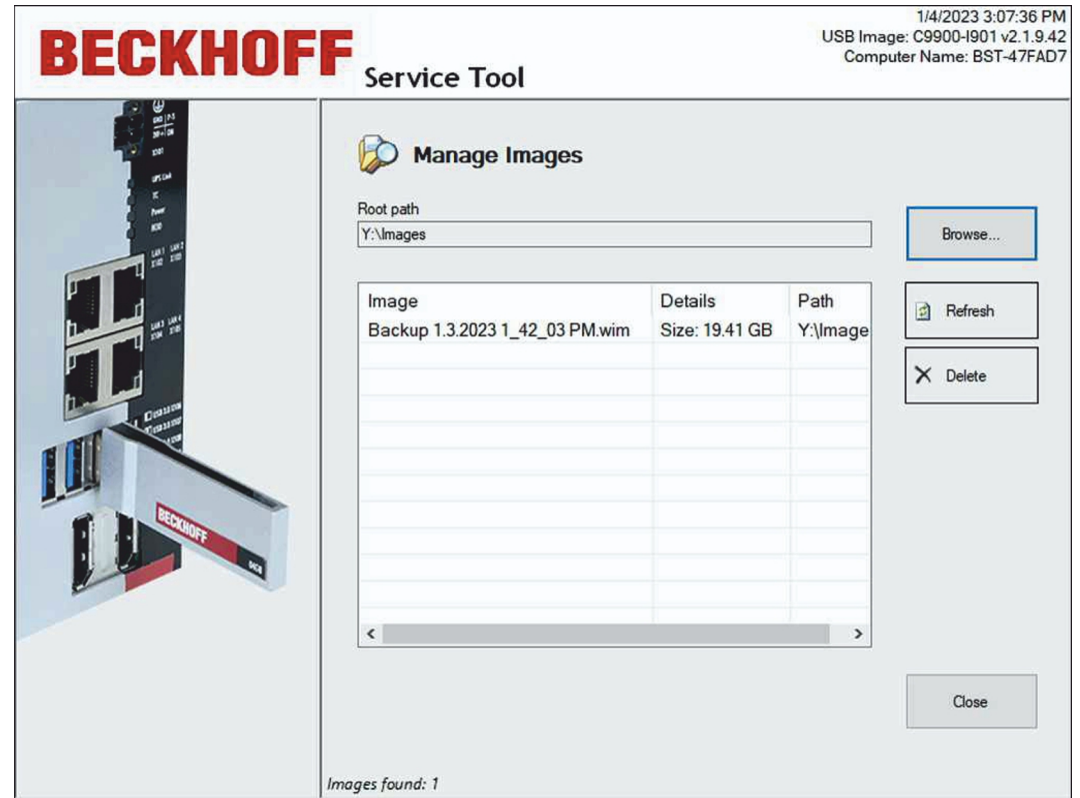

2. 单击 Browse (浏览) 按钮更改 镜像路径。使用 Map Network Drive (映射网络驱动器) 按钮集成网络驱 动器。

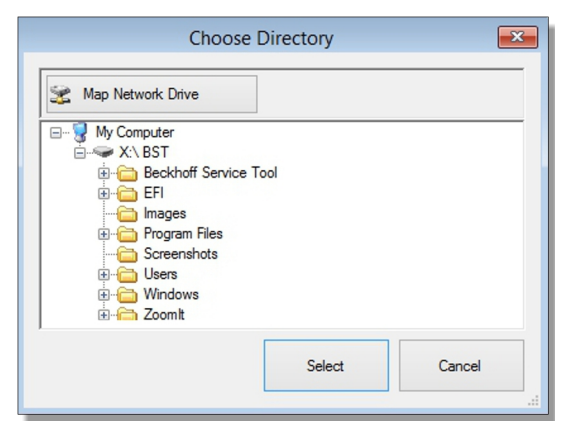

<span id="page-22-1"></span>3. 单击 镜像, 然后单击 Delete (删除) 按钮删除 镜像。

### 6.4 镜像变更时的 TwinCAT 授权转移

要在 镜像更改期间将现有授权转移到新 镜像,可以使用 TwinCAT 3 授权转移功能。该功能仅适用于 BST 2.1.x.xx 版本。如果您想从一个 镜像版本升级或更换到另一个 镜像版本,可以使用 TwinCAT 3 授权转移。 还原备份后,旧 镜像的授权就会被备份并复制到还原后的新 镜像中,而不会丢失授权的有效性。至于是 TwinCAT 3 批量授权还是普通 TwinCAT 3 授权,与程序无关。

#### 请按以下步骤进行:

1. 在起始页上,单击 Settings(设置),然后单击 General (常规)选项卡。

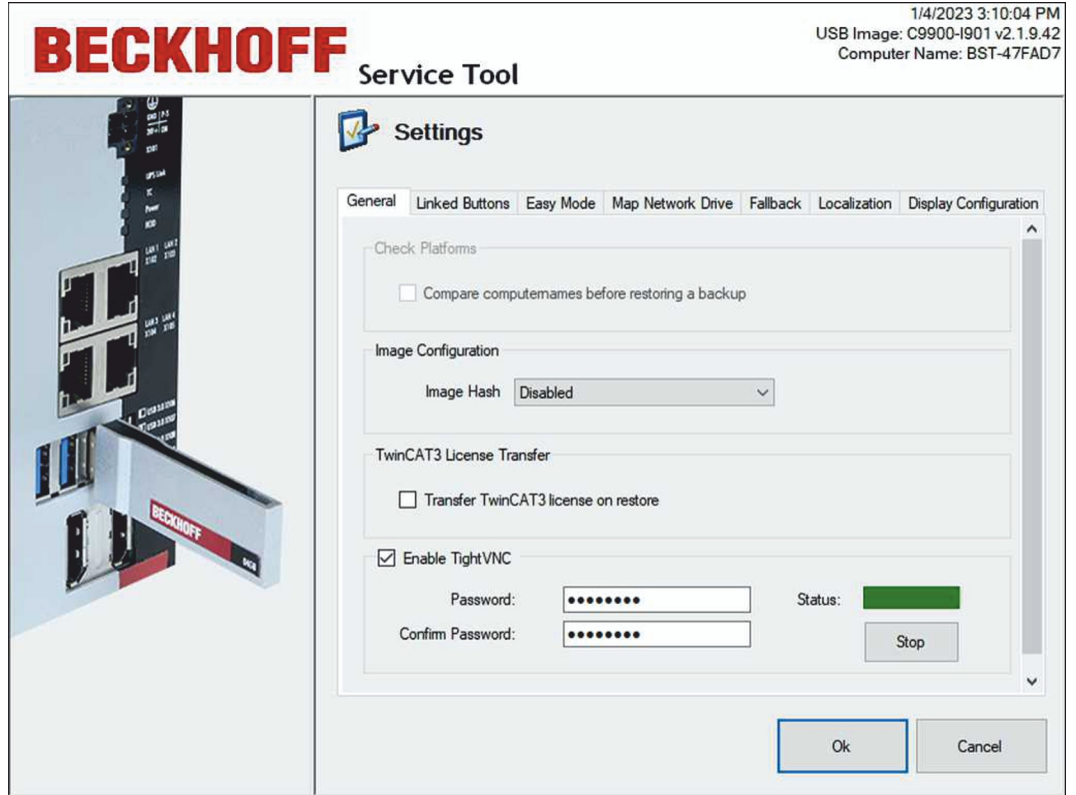

- 2. 激活 TwinCAT 3 License Transfer (TwinCAT 3 授权转移)选项。
- 3. 单击主菜单中的 Restore (还原) 开始还原过程。
- ð 首先会复制现有授权并暂时保存在 USB 盘中。复原成功后,授权文件会自动复制到工业 PC 上。

### <span id="page-24-0"></span>6.5 配置链接按钮

链接按钮可用于在起始页上创建最多三个自定义按钮,以运行其他程序。您可以根据要执行的程序设置标签和 路径。您必须先将附加程序复制到 BST 盘。

要求:

• BST 盘上还有其他程序。

#### 链接按钮的配置如下:

1. 单击 Settings (设置) 按钮, 然后单击 Linked Buttons (链接按钮)选项卡。

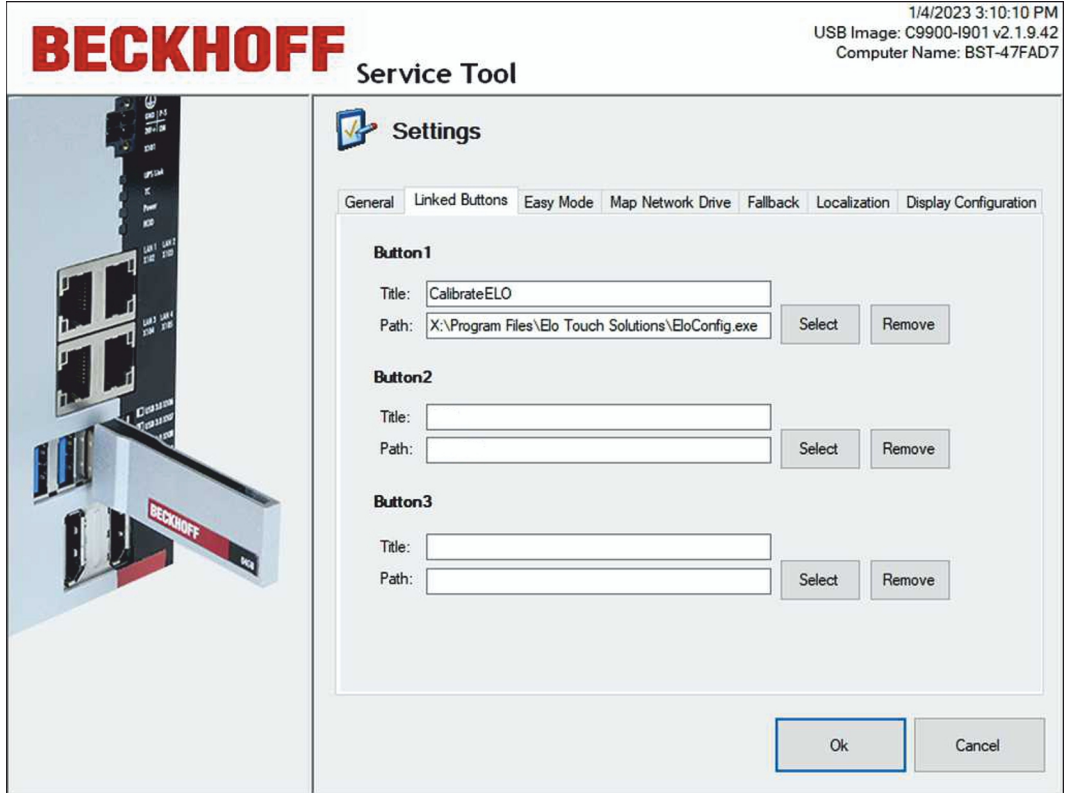

2. 单击 Select (选择), 然后在 BST 盘上搜索所需程序的可执行文件(如 \*. exe 或 \*. bat)。

- 3. 文件名会自动插入 Title (标题) 下。如有需要, 您可以更改标题。
- 4. 按下 Ok 确认设置。

 $\Rightarrow$  自定义按钮会在 BST 起始页上显示所设置的标题。您可以随时使用 Remove (移除) 功能删除这些按钮。

### <span id="page-25-0"></span>6.6 连接至网络驱动器

在这一步中,你可以将 BST 盘连接至与网络驱动器。您可以将网络驱动器临时连接到 BST 盘,即限制在会话 持续时间内。您也可以永久保存连接,这样在重启工业 PC 后仍可使用。

要求:

• 工业 PC 已连接至本地网络。

#### 按如下步骤连接网络驱动器:

1. 单击 Settings (设置), 然后单击 Map Network Drive (映射网络驱动器)选项卡。

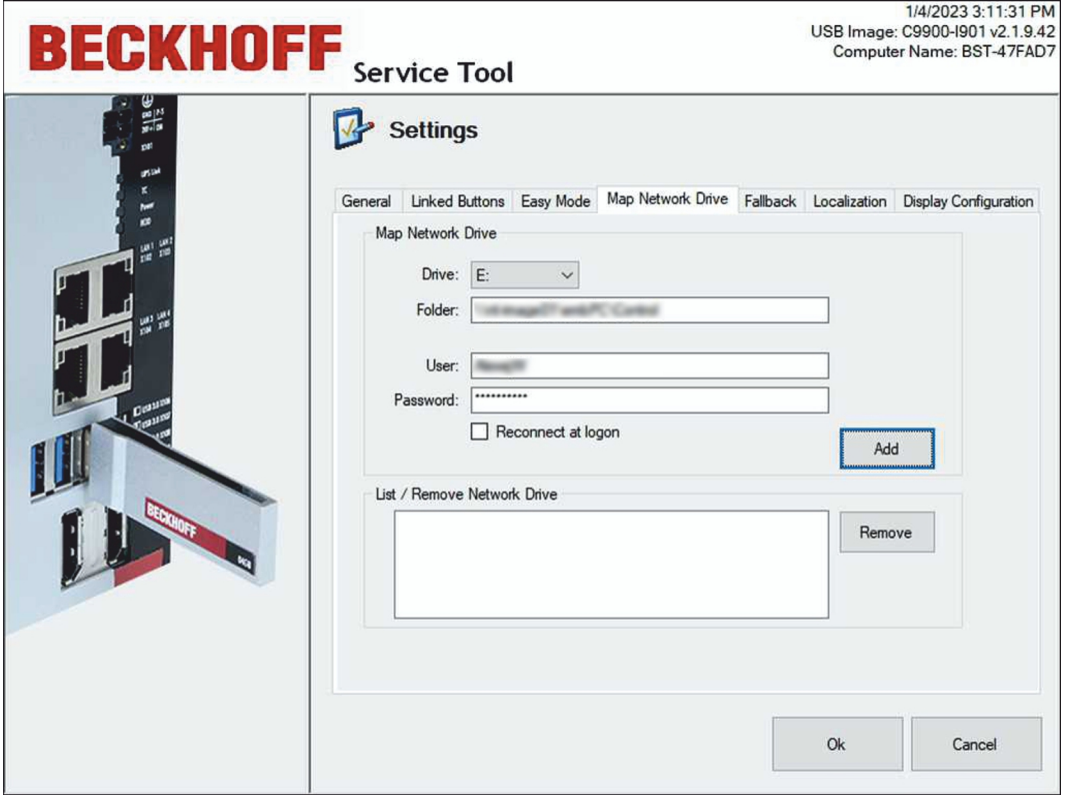

- 2. 在 Drive (驱动器)下选择驱动器号。
- 3. 在 Folder (文件夹)下, 指定包含 镜像的目录的 UNC 路径。
- 4. 如果限制访问目录,请输入带有密码的用户。
- 5. 您可以使用 Reconnect at logon (登录时重新连接)选项永久存储网络驱动器,并在重启工业 PC 后 重新使用。
- 6. 单击 Add (添加)连接网络驱动器。 如果出现错误信息,请检查路径或登录信息是否正确。

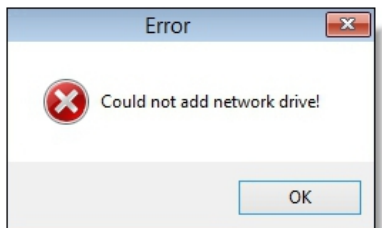

**◇ 已连接的网络驱动器会显示在 List / Remove Network Drive (列表/移除网络驱动器)下。可删除永久** 存储的网络驱动器。为此,请选择网络驱动器并单击 Remove(删除)。

### <span id="page-26-0"></span>6.7 设置回退

使用" 退回 "选项,在工业 PC 上还原新 镜像之前,总是先从工业 PC 创建一个备份。这样就可以在出现错 误时还原原始 镜像,使工业 PC 保持正常运行。

#### 请按以下步骤进行:

1. 单击 Settings (设置) 按钮, 然后单击 Fallback ( 退回) 洗项卡。

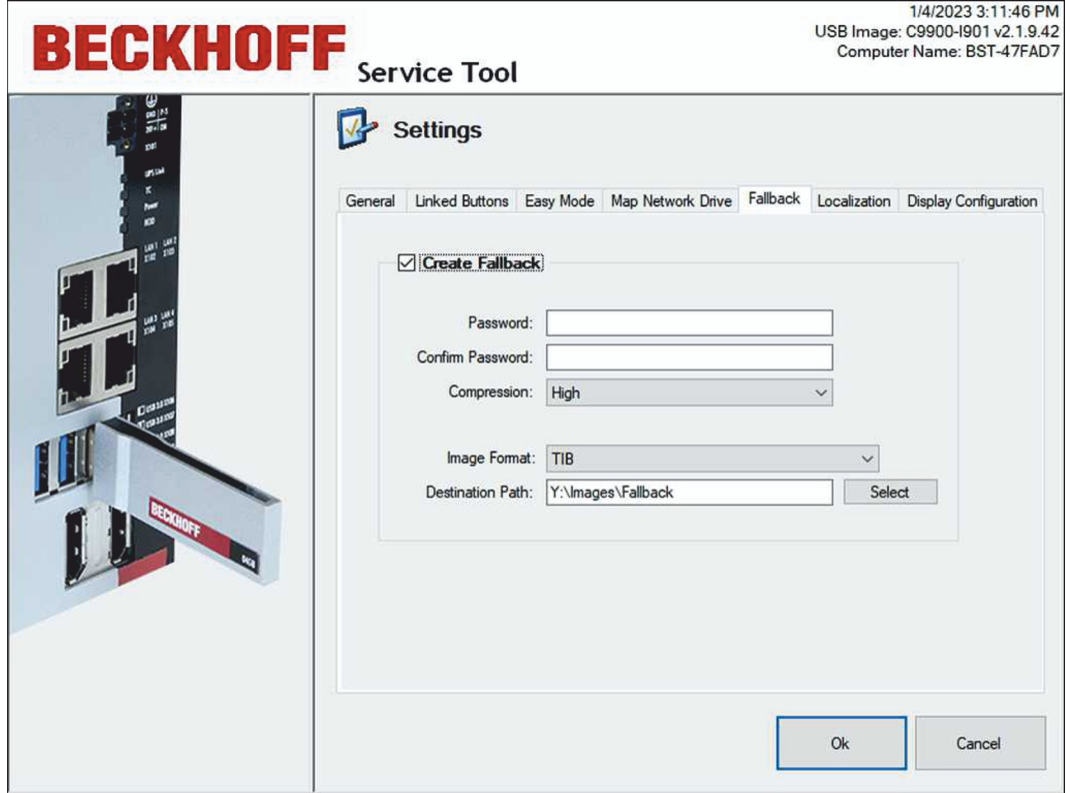

- 2. 启用 Create Fallback (创建 退回)选项以进行其他设置。
- 3. 您可以输入密码来加密 镜像。
- 4. 在 Compression (压缩)下, 选择 镜像的压缩级别。
- 5. 您可以启用 Check Disk (检查磁盘)选项, 扫描文件系统中的错误并根据需要校正。
- 6. 在 Destination Path (目标路径)下, 指定保存备份的目录。
- ð 在还原 镜像之前,会根据原始 镜像创建一个备份,并保存在指定目录下。

# <span id="page-27-0"></span>7 错误处理和诊断

在 BST 2.1.9.42 版中,工业 PC 的 TwinCAT LED 用于输出当前状态。TwinCAT LED 并非在每种工业 PC 上 都有:

表 3: TwinCAT 诊断 LED。

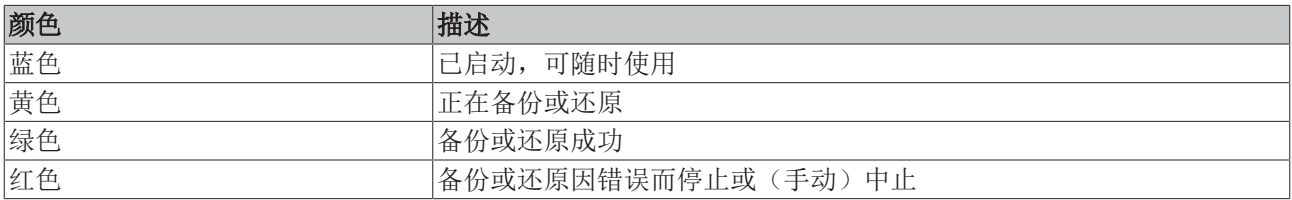

# <span id="page-28-0"></span>8 附录

## <span id="page-28-1"></span>8.1 技术支持和服务

倍福公司及其合作伙伴在世界各地提供全面的技术支持和服务,对与倍福产品和系统解决方案相关的所有问题 提供快速有效的帮助。

### 下载搜索器

我们的[下载搜索器包](https://www.beckhoff.com/en-gb/support/download-finder/index-2.html)含我们供您下载的所有文件。您可以通过它搜索我们的应用案例、技术文档、技术图纸、 配置文件等等。

可供下载的文件格式多种多样。

#### 倍福分公司和代表处

若需要倍福产品[的本地支持和服务,](https://www.beckhoff.com/support)请联系倍福分公司或代表处!

倍福遍布世界各地的分公司和代表处地址可在倍福官网上找到:[http://www.beckhoff.com.cn](https://www.beckhoff.com/) 该网页还提供更多倍福产品组件的文档。

#### 倍福技术支持

技术支持部门为您提供全面的技术援助,不仅帮助您应用各种倍福产品,还提供其他广泛的服务:

- 技术支持
- 复杂自动化系统的设计、编程和调试
- 以及倍福系统组件的各种培训课程

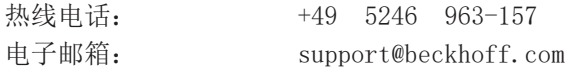

#### 倍福售后服务

倍福服务中心提供所有售后服务:

- 现场服务
- 维修服务
- 备件服务
- 热线服务

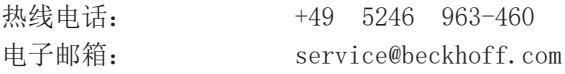

#### 倍福公司总部

Beckhoff Automation GmbH & Co. KG

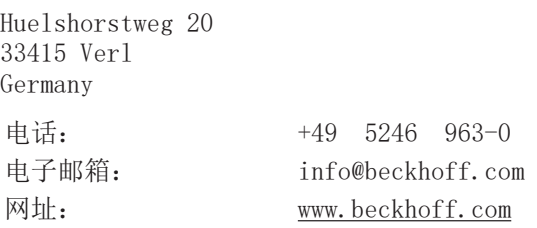

Beckhoff Automation GmbH & Co. KG Hülshorstweg 20 33415 Verl Germany 电话号码: +49 5246 9630 [info@beckhoff.com](mailto:info@beckhoff.com?subject=BST) [www.beckhoff.com](https://www.beckhoff.com)